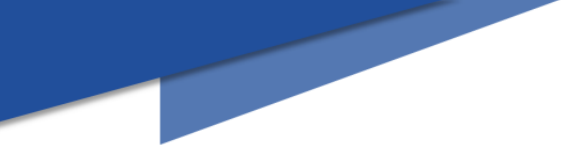

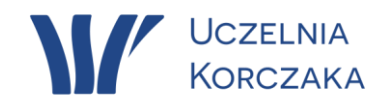

## **dr Roman Grzejszczak**

# **INSTRUKCJA DLA STUDENTÓW**

**TRYB PRACY - ONLINE DO UŻYTKU WEWNĘTRZNEGO**

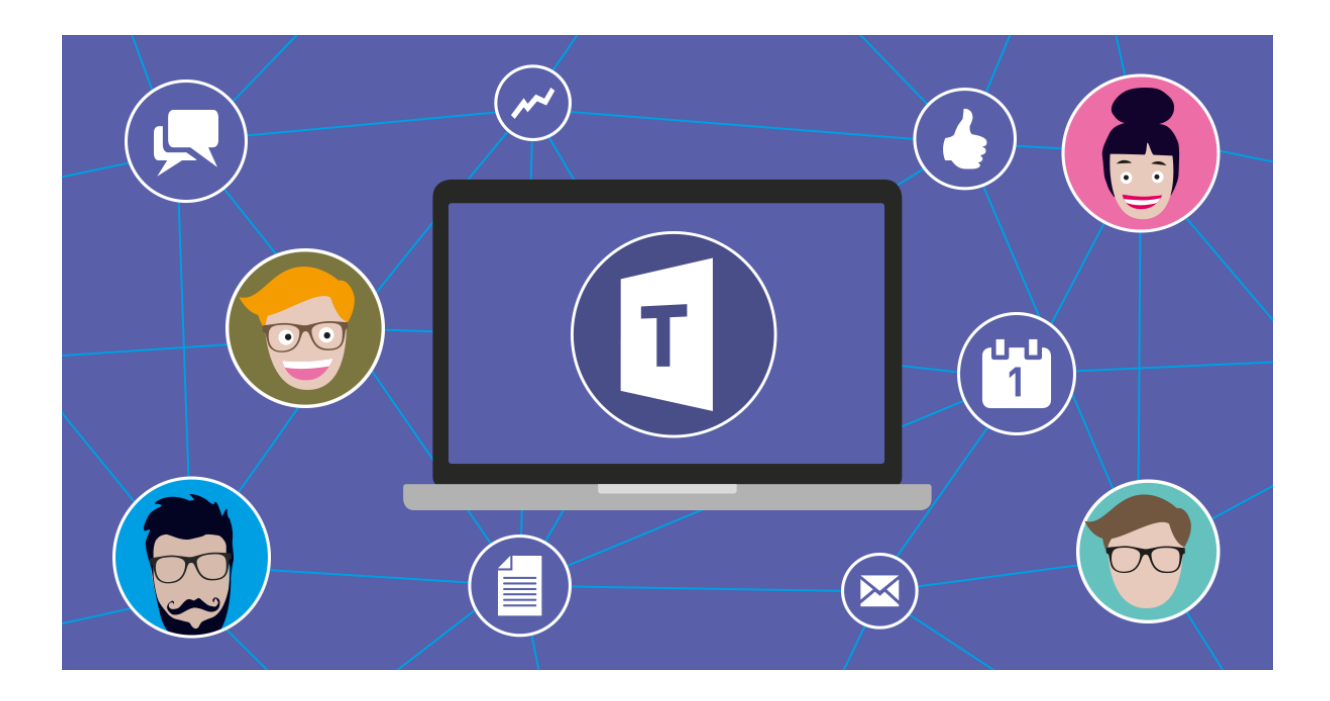

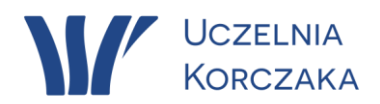

#### **1. Możliwości użytkowania aplikacji Teams**

1.1. Poprzez **przeglądarkę** stron internetowych np.:

Google Chrome – do pobrania [https://www.google.com/intl/pl\\_pl/chrome](https://www.google.com/intl/pl_pl/chrome)

[Microsoft Edge](https://www.benchmark.pl/aktualnosci/microsoft-edge-chromium-do-pobrania-warto-dac-mu-szanse.html) – do pobrania<https://www.microsoft.com/pl-pl/edge>

Firefox – do pobrania<https://www.mozilla.org/pl/firefox/new>

Opera – do pobrania<https://www.opera.com/pl>

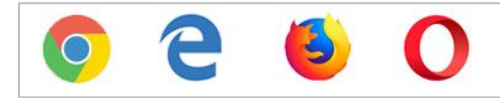

Zaleca się korzystanie z wyszczególnionych wyżej przeglądarek i ich najnowszych wersji, w tym przede wszystkim przeglądarki Microsoft Edge.

#### 1.2. Poprzez **aplikację zainstalowaną w komputerze**:

do pobrania [https://www.microsoft.com/pl-pl/microsoft-365/microsoft](https://www.microsoft.com/pl-pl/microsoft-365/microsoft-teams/download-app)[teams/download-app](https://www.microsoft.com/pl-pl/microsoft-365/microsoft-teams/download-app)

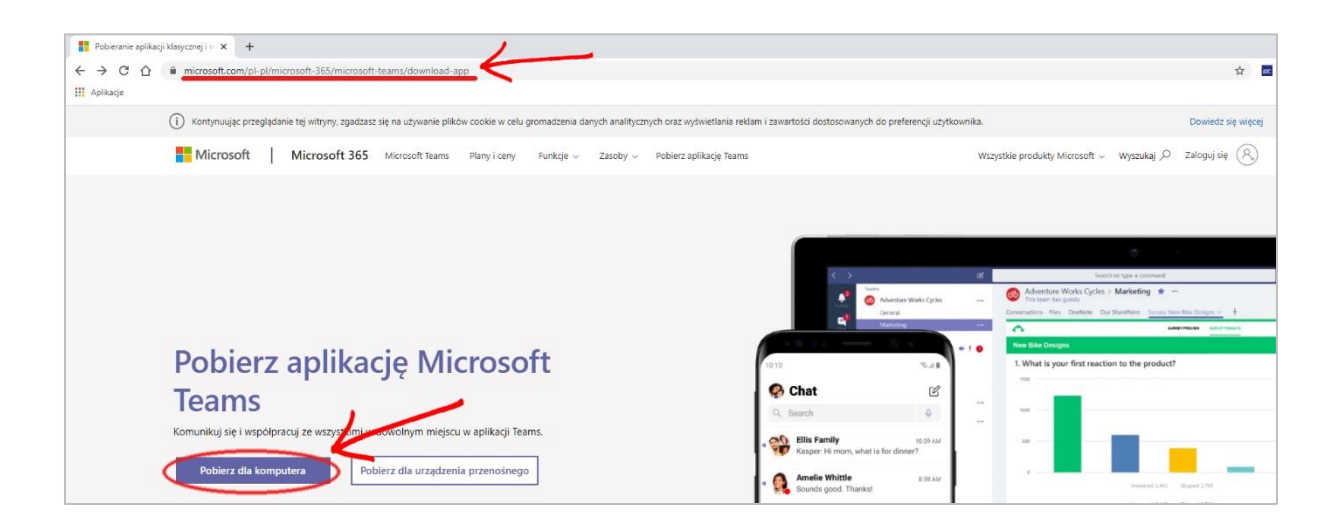

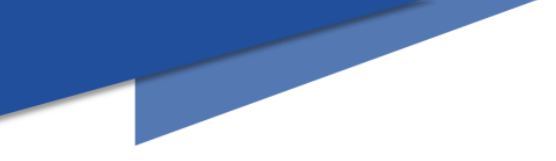

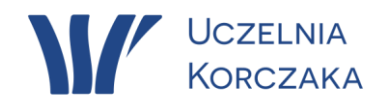

1.3. **Poprzez aplikację zainstalowaną w urządzeniu mobilnym** (smartfon, tablet):

- z systemem Android

#### do pobrania

<https://play.google.com/store/apps/details?id=com.microsoft.teams&hl=pl>

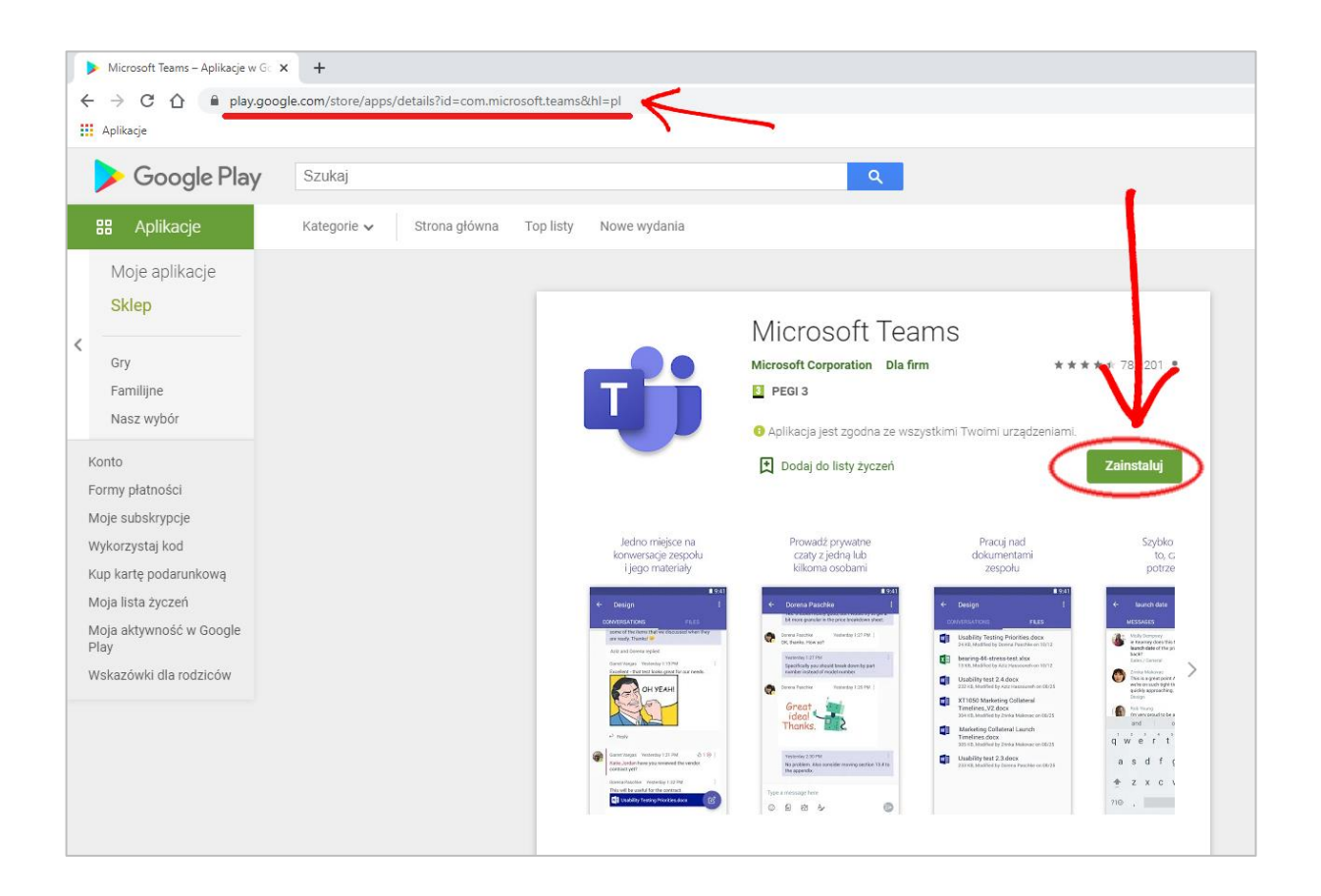

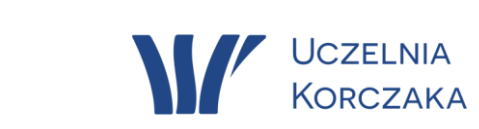

### - z systemem iOS

### do pobrania

<https://apps.apple.com/pl/app/microsoft-teams/id1113153706?l=pl>

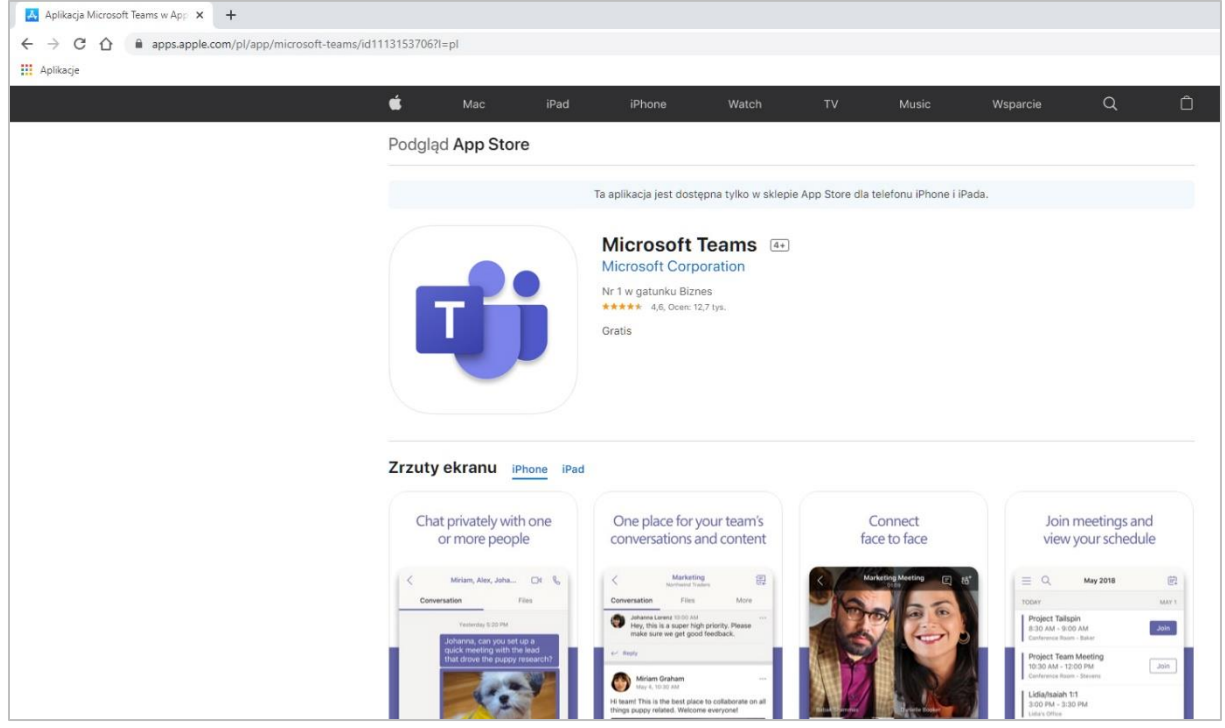

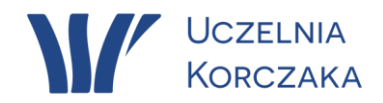

**2. Logowanie do Microsoft Teams poprzez przeglądarkę stron internetowych**.

#### 2.1. Adres logowania

**login.microsoftonline.com**

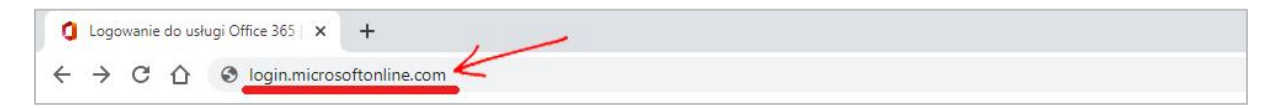

#### 2.2. Dane logowania

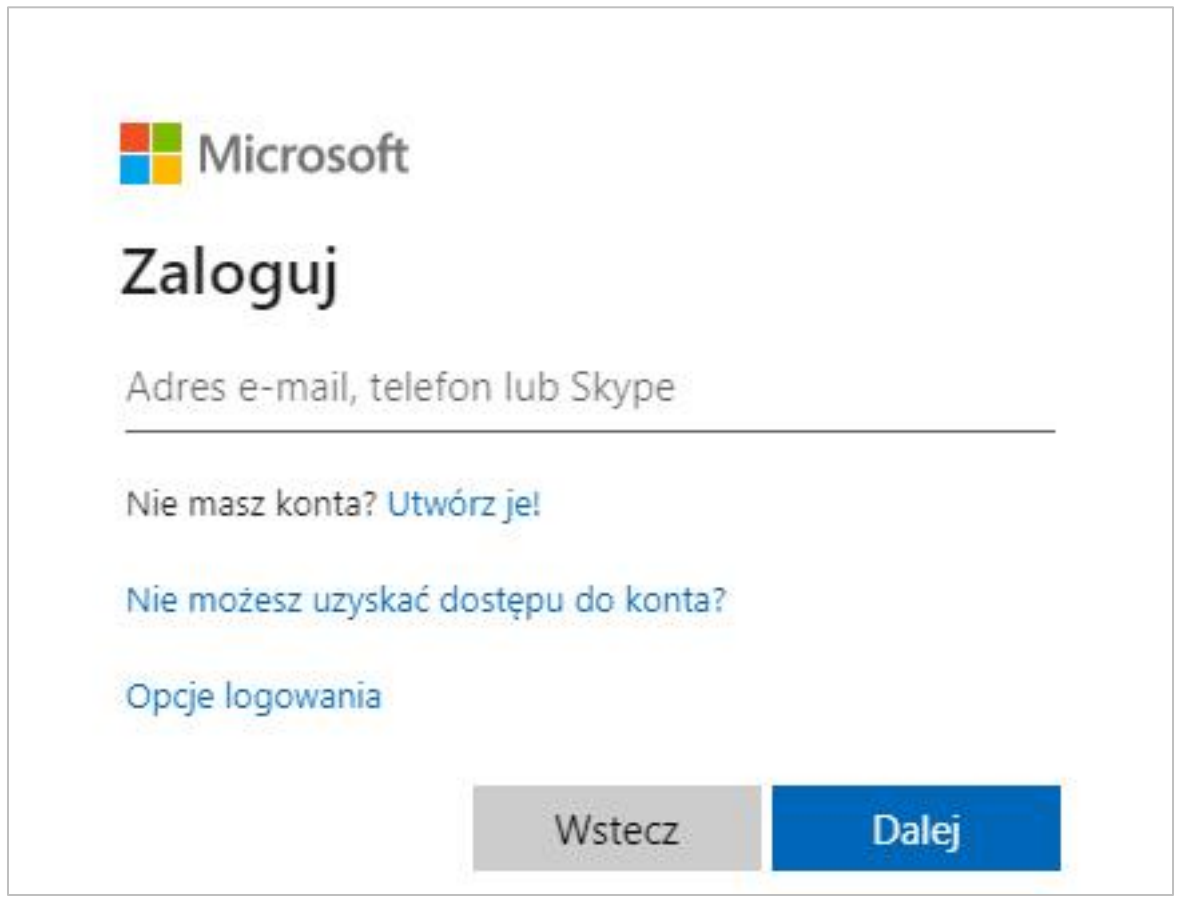

W polu "Adres e-mail, telefon lub Skype" należy wpisać adres e-mail wg wzorca:

pierwsza litera własnego imienia kropka nazwisko @uczelniakorczaka.pl przykład:

#### **a.mickiewicz@uczelniakorczaka.pl**

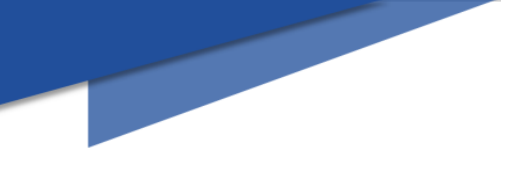

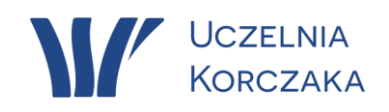

### 2.3. Hasło

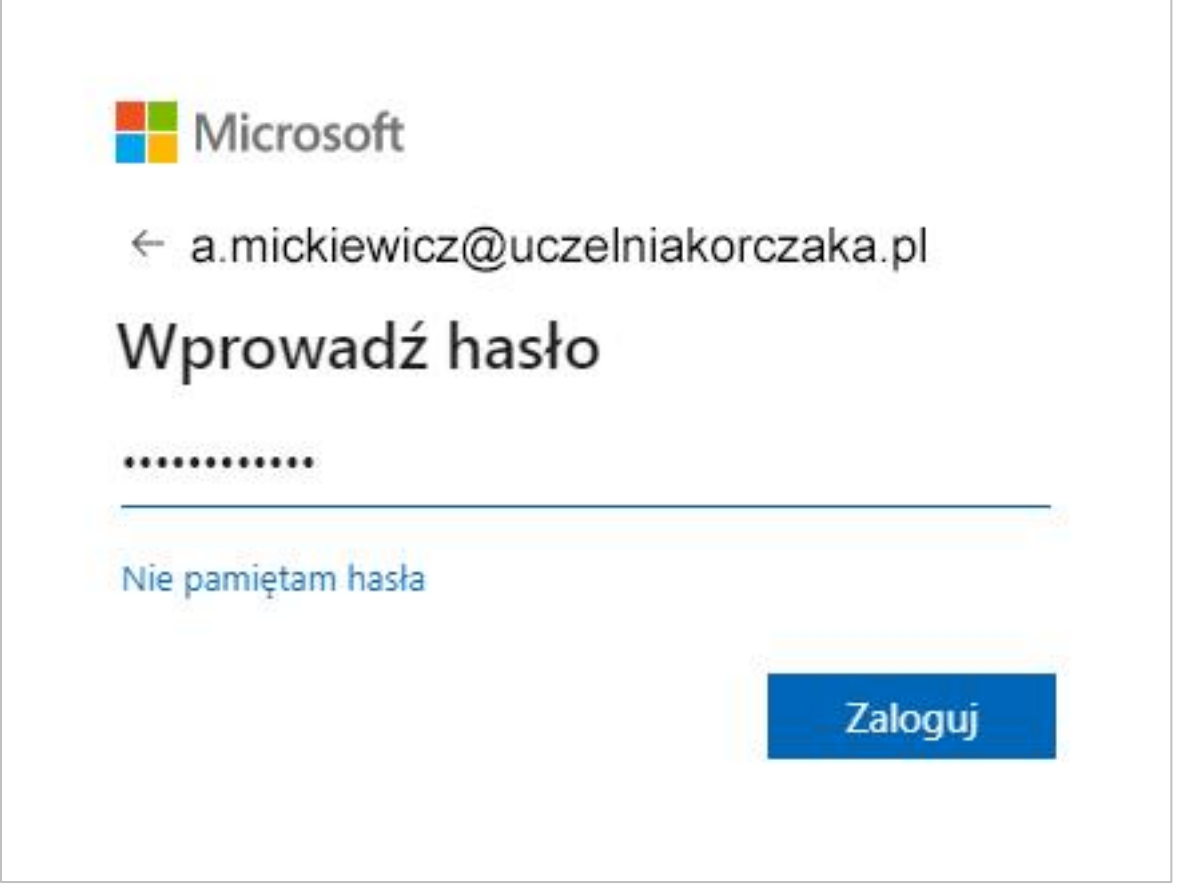

W następnym polu należy wprowadzić **hasło, które zostało przesłane na e-mail** użytkownika.

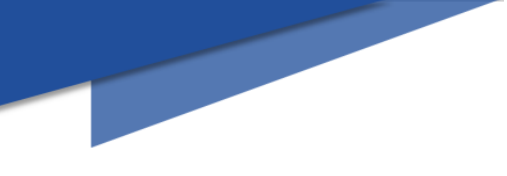

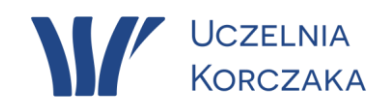

## 2.4. Ułatwienie.

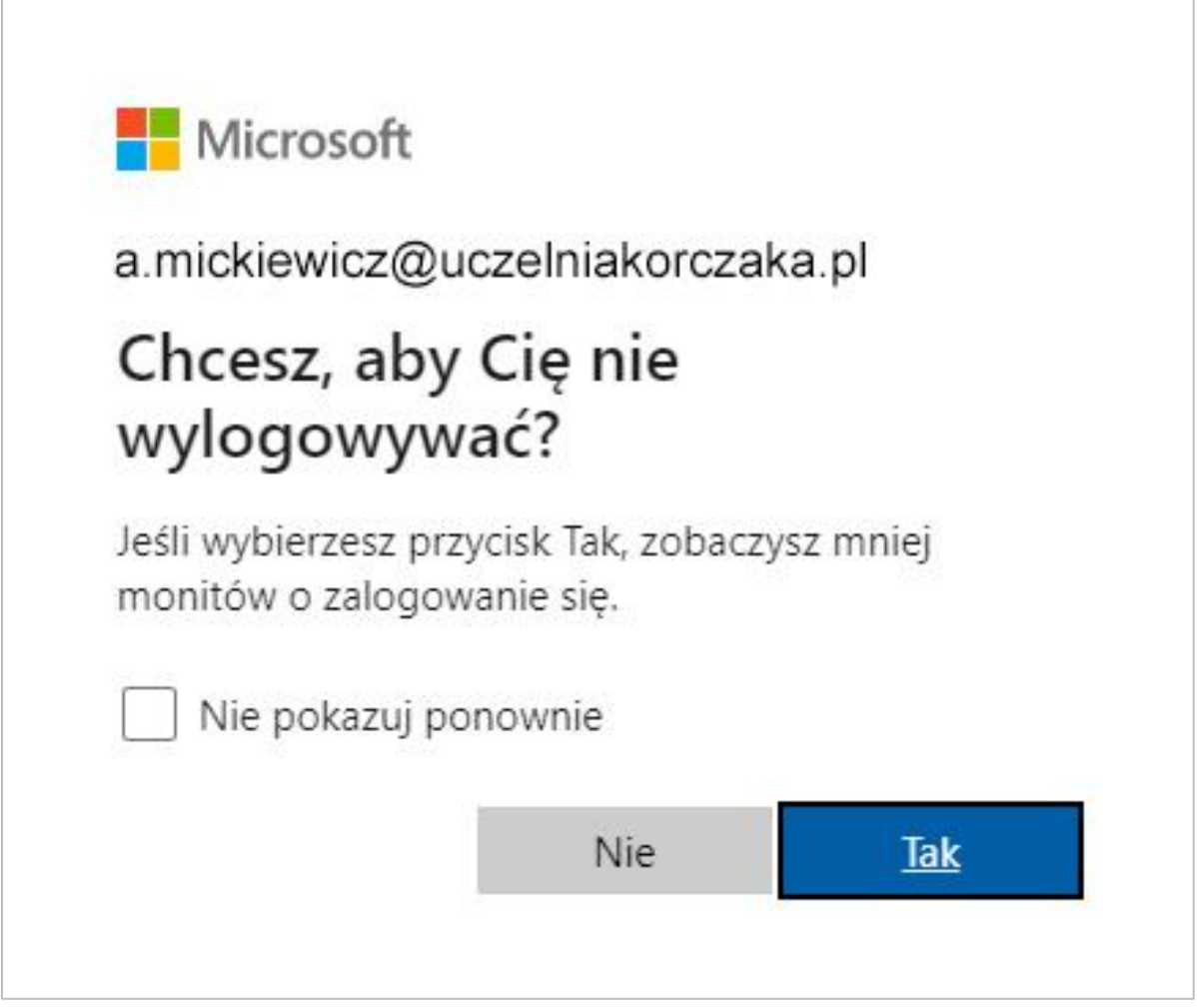

Jeżeli użytkownik często korzysta z aplikacji Teams, zaleca się wybranie przycisku Tak.

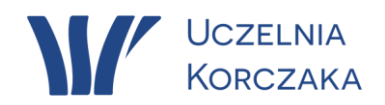

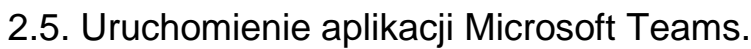

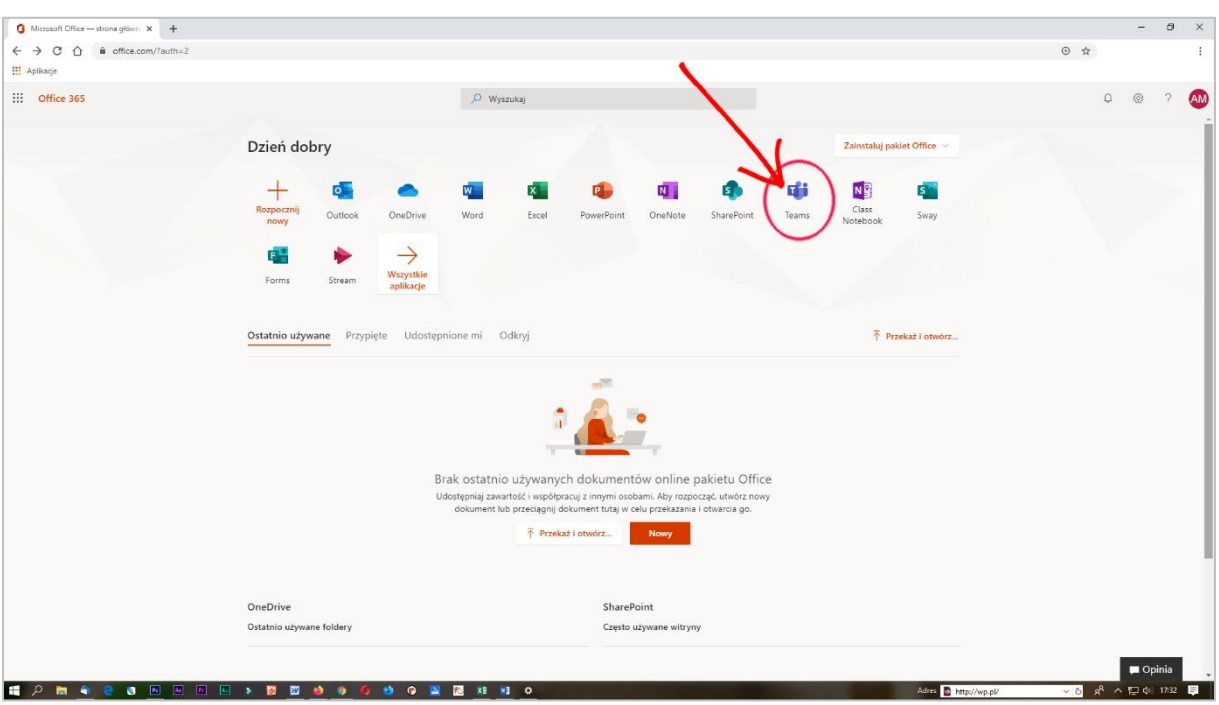

Po zalogowaniu do platformy Microsoft Office 365, aby uruchomić aplikację Microsoft Teams, należy kliknąć na *ikonę* "Teams".

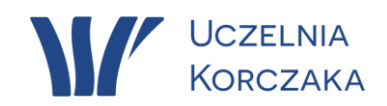

## **3. Logowanie do Microsoft Teams poprzez zainstalowaną w komputerze/urządzeniu mobilnym aplikację**.

3.1. Po uruchomieniu zainstalowanej aplikacji należy wykonać czynności logowania wg punktów 2.2 - 2.4 wg instrukcji pojawiających się na ekranie.

**4. Dołączanie do spotkania, gdy nie posiadamy/nie pamiętamy danych takich, jak: nazwa użytkownika i hasło.**

4.1. Klikamy na link przesłany w mailu:

Dołącz do spotkania w aplikacji Microsoft Teams

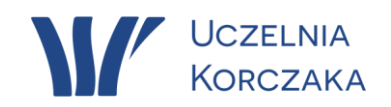

4.2. Po automatycznym uruchomieniu nowego okna przeglądarki **NIE**  KLIKAMY na przycisk "Dołącz w przeglądarce Microsoft Edge".

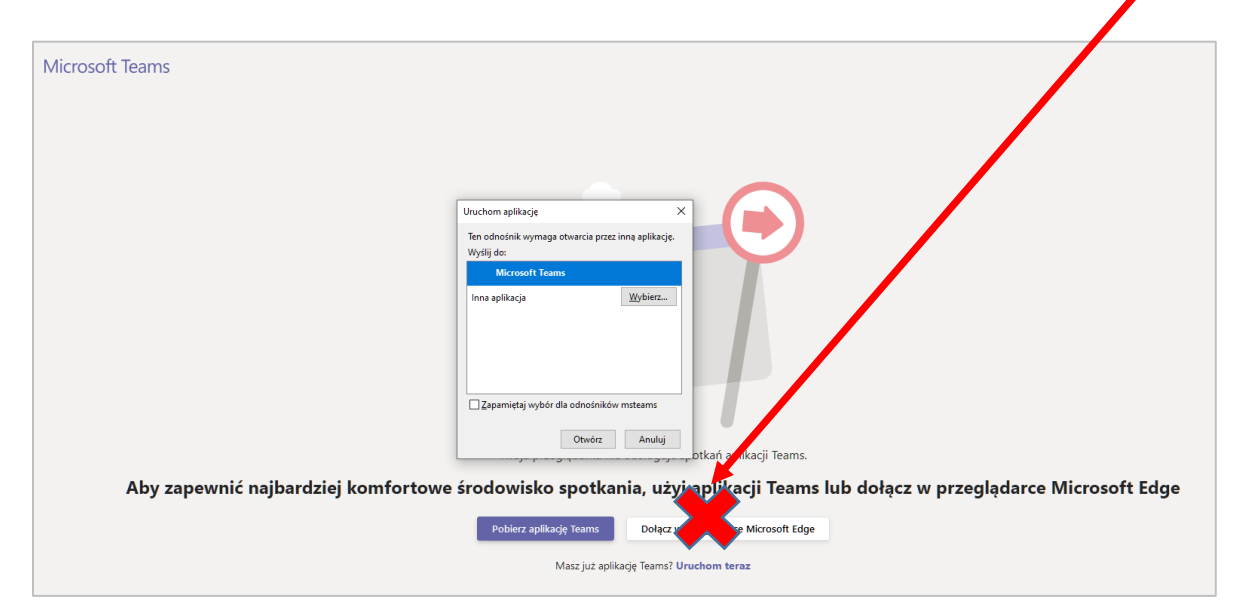

Jeżeli nie mamy jeszcze zainstalowanej aplikacji Teams, klikamy na przycisk "Pobierz aplikację Teams".

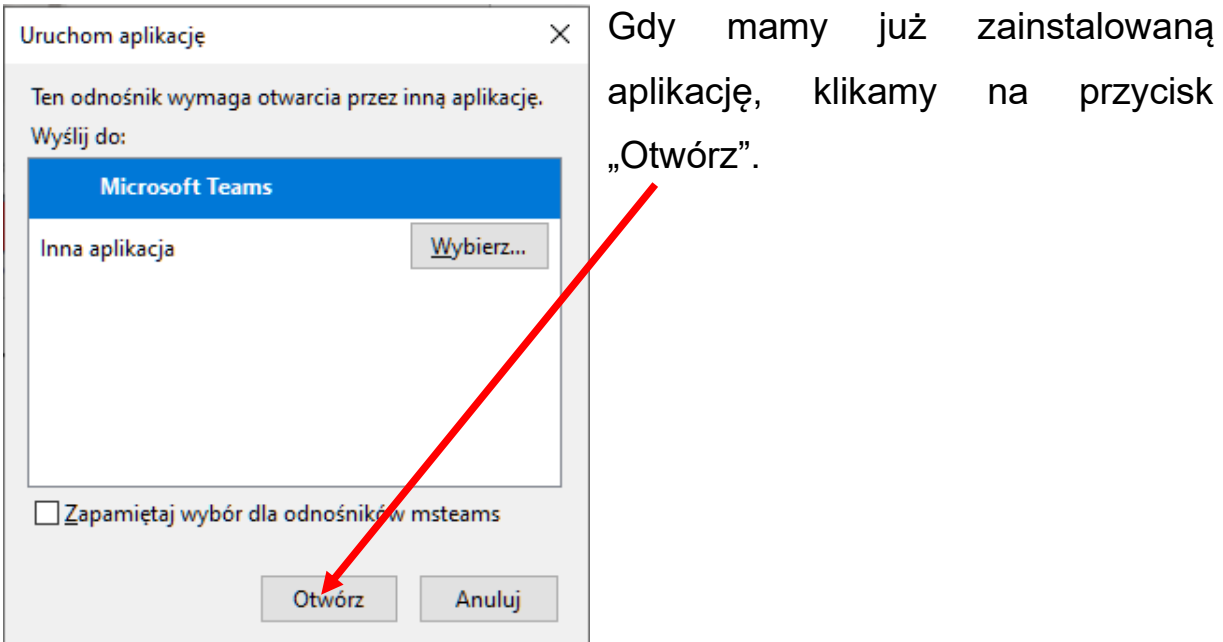

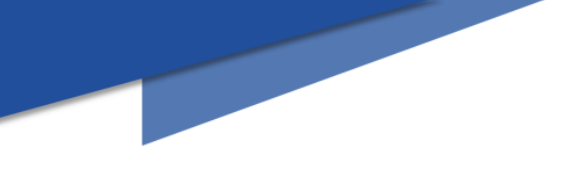

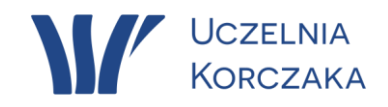

4.3. W poniższym oknie:

- wpisujemy Imię i Nazwisko;

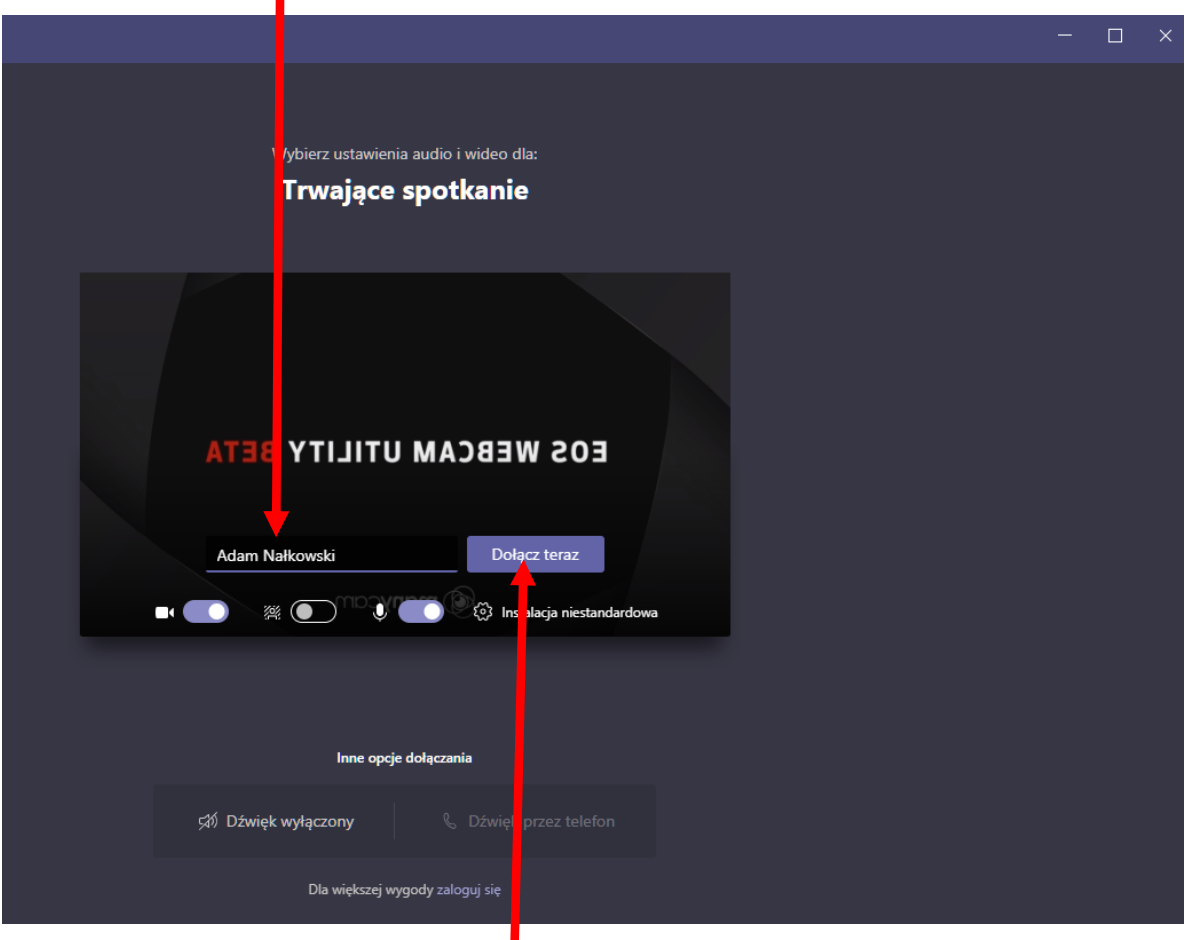

- klikamy na przycisk "Dołącz teraz".